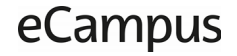

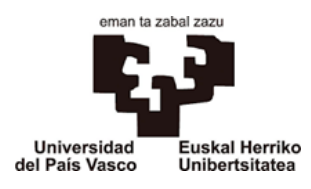

#### **EGELAPI SE ACTUALIZA A MOODLE 4.1**

#### **Nuevo diseño de interfaz**

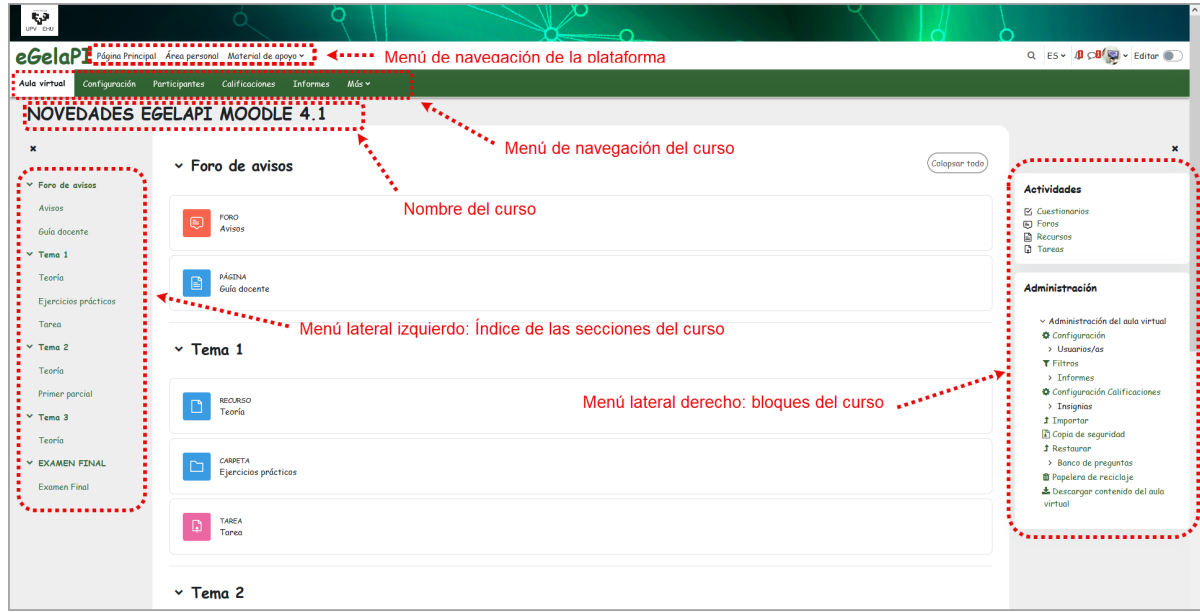

#### **Nuevo menú de navegación de la plataforma**

Se trasladan aquí algunas de las opciones que en la versión anterior estaban en el menú lateral izquierdo, como son la página principal y área personal.

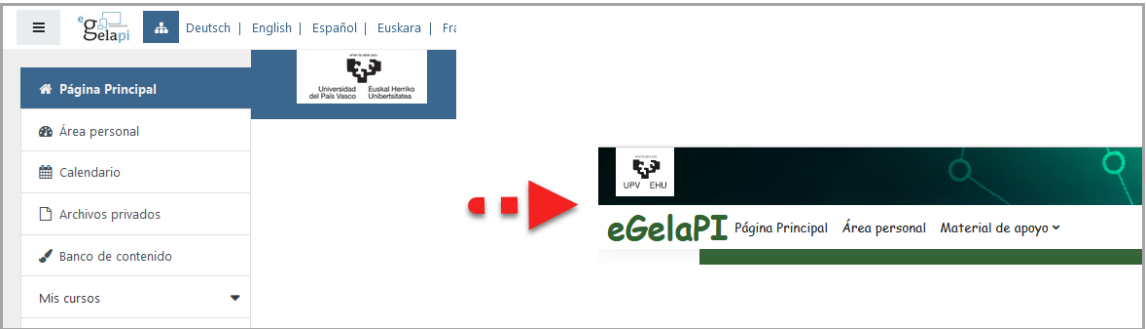

#### **Edición del aula**

La edición del curso se activa y desactiva mediante un interruptor en la esquina superior derecha del menú de navegación superior.

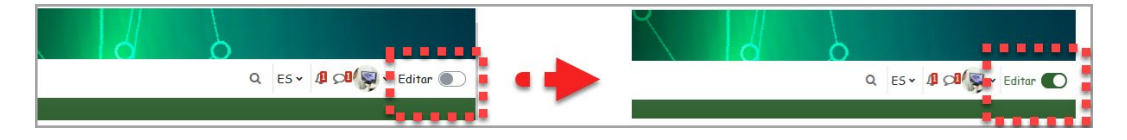

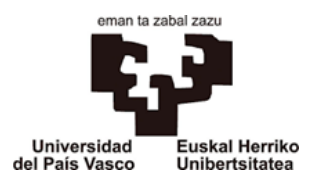

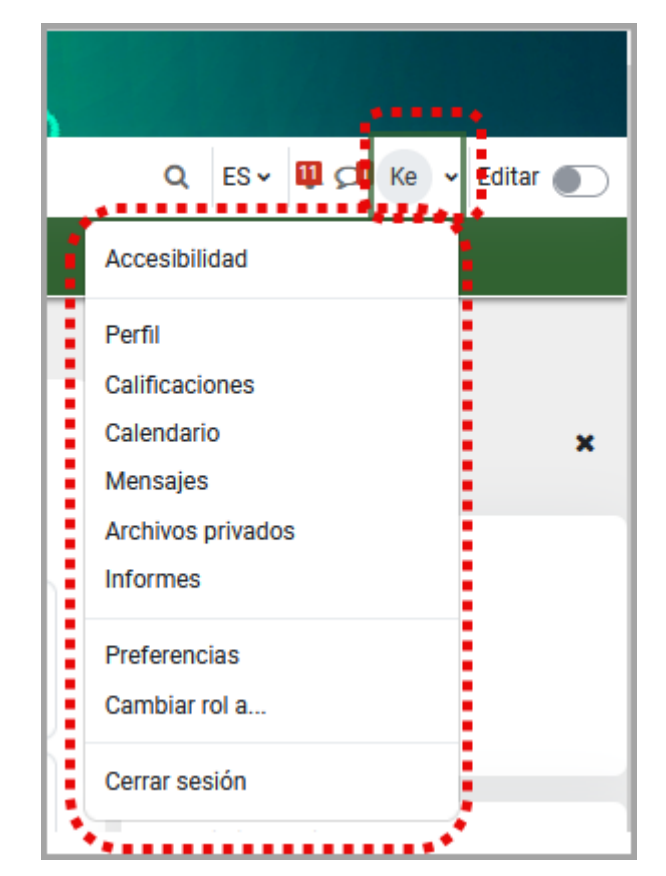

En esta zona encontramos ahora también el acceso al perfil y preferencias de usuario.

También podemos hacer un cambio rápido de idioma.

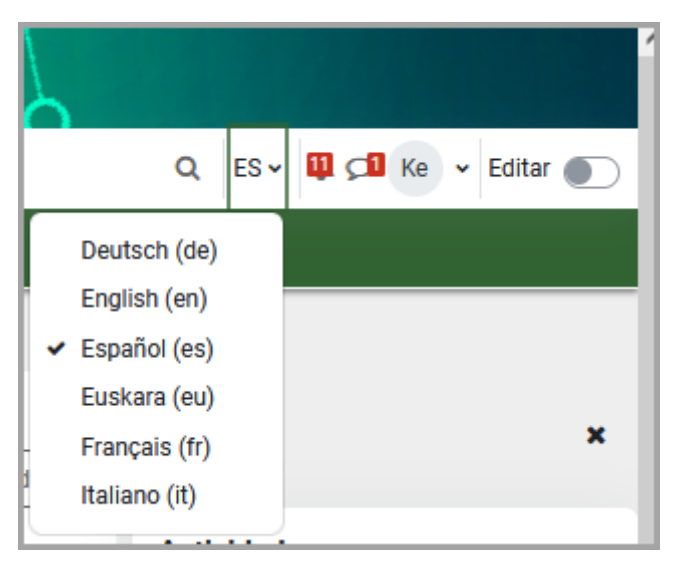

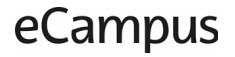

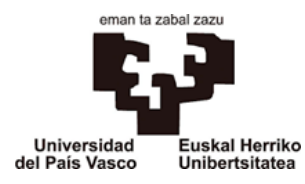

## **Nuevo menú de navegación del curso**

Menú que da acceso directo a las herramientas de uso más habitual: Configuración (los ajustes del curso), Participantes, Calificaciones e Informes (registros, actividad del curso, participación en el curso).

El resto, de menor uso, están en un segundo nivel tras el enlace "Más"(con el banco de preguntas, el banco de contenido, insignias, filtros, descargar contenido zip y las funciones de importación y backup).

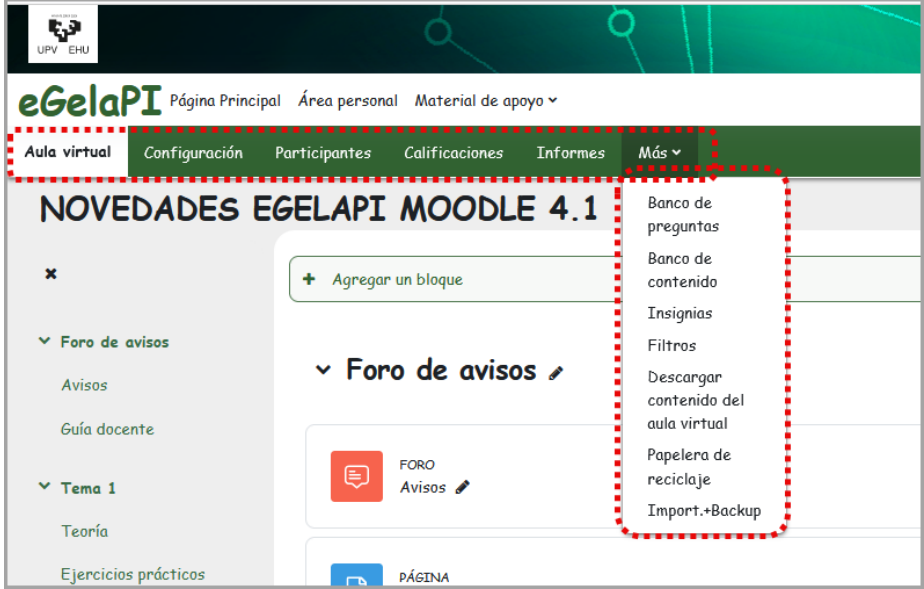

Las distintas opciones existentes para trabajar con los participantes se encuentran ahora agrupadas en el propio menú "Participantes" del curso.

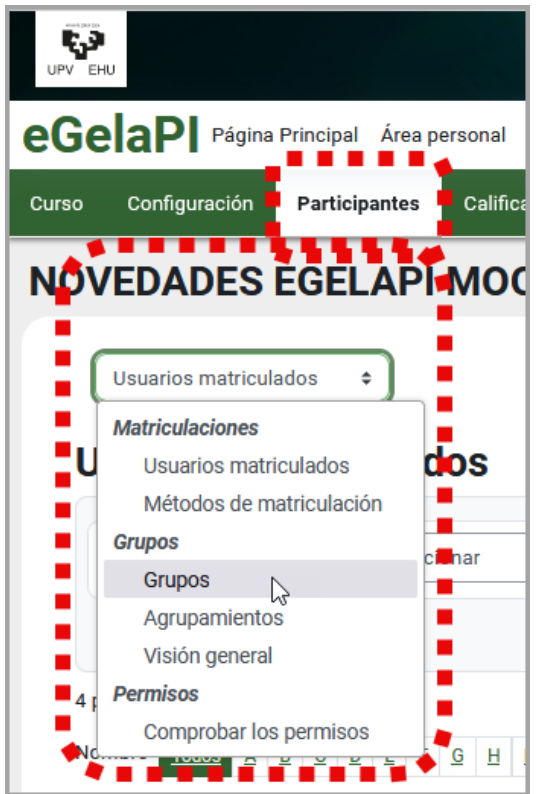

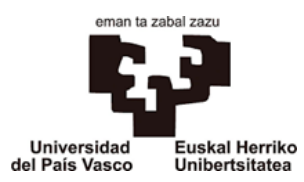

Este menú de navegación del curso se convierte en el menú específico de los recursos/actividades cuando accedemos a ellas.

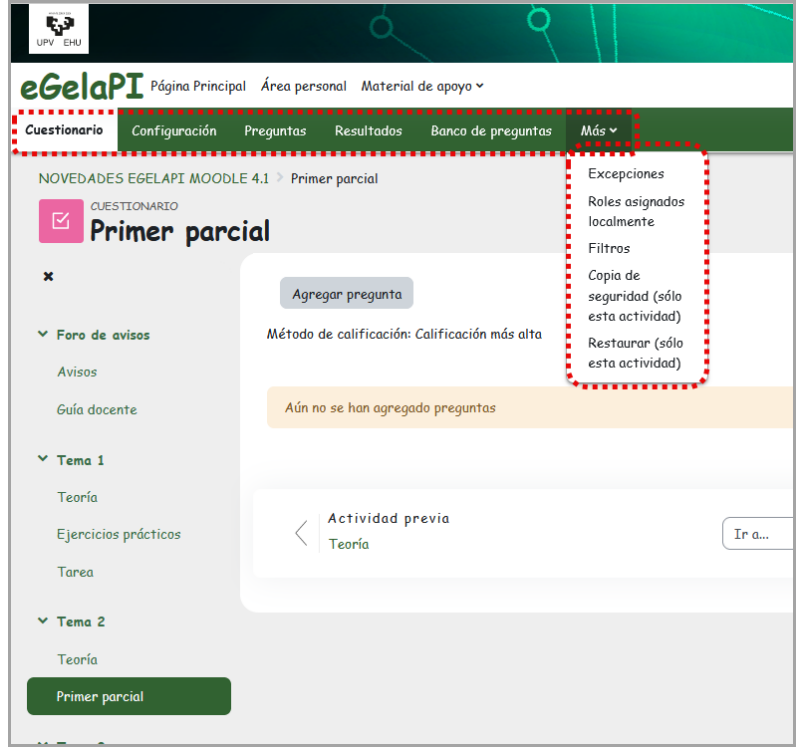

## **Menú lateral izquierdo** (disponible en unos días)

Muestra únicamente el índice del curso y permite navegar entre las secciones y actividades del curso.

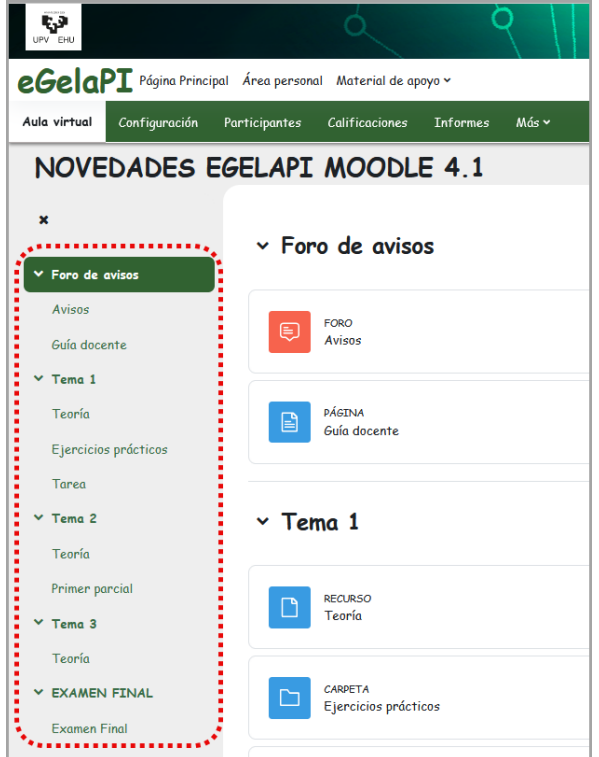

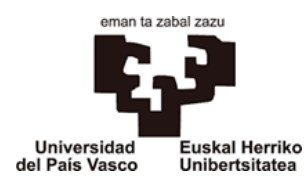

#### **Menú lateral derecho**

Algunas de las opciones que antes encontrábamos en el menú de gestión del curso  $\frac{d}{d}$ se encuentran ahora incluidos en los bloques de este lateral derecho. Es el caso de la administración del curso, las actividades, los archivos privados, las aulas virtuales, etc.

Pulsando el interruptor "Editar" en la esquina superior derecha nos muestra la opción para agregar alguno de los siguientes bloques.

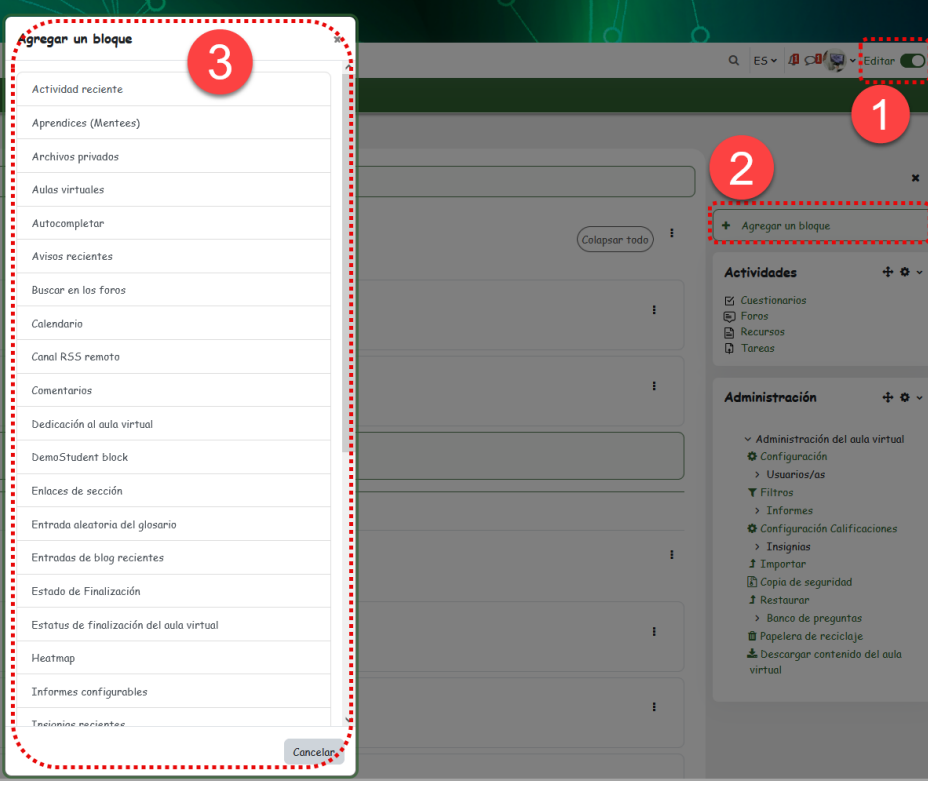

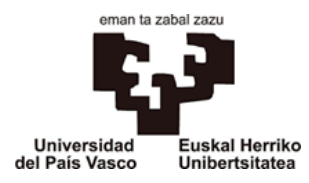

## **Área de trabajo adaptable**

El área de trabajo adaptable favorece la concentración. La posibilidad de cerrar tanto el índice del curso como el cajón de bloque derecho hace más fácil concentrarse en el contenido.

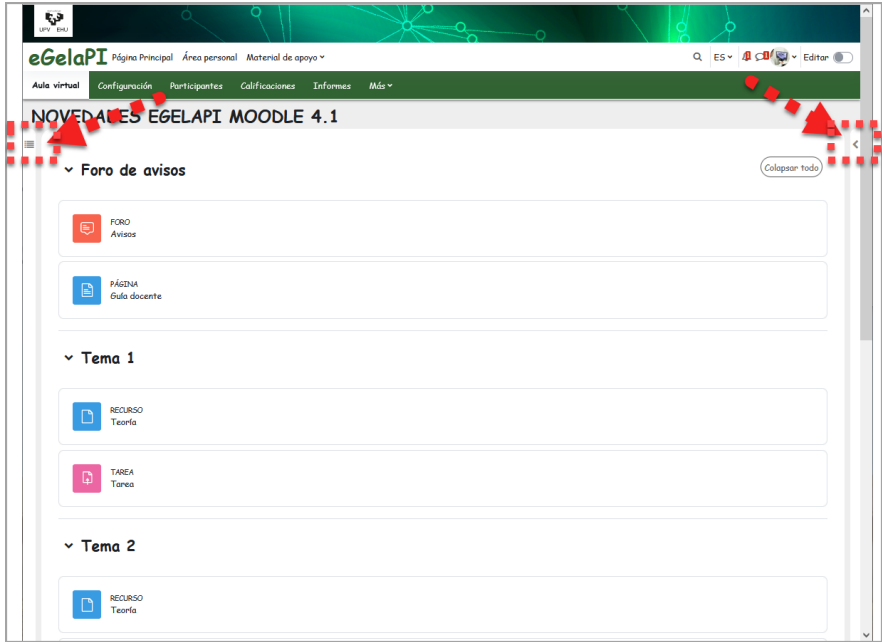

También las secciones se pueden colapsar y desplegar para reducir el desplazamiento vertical.

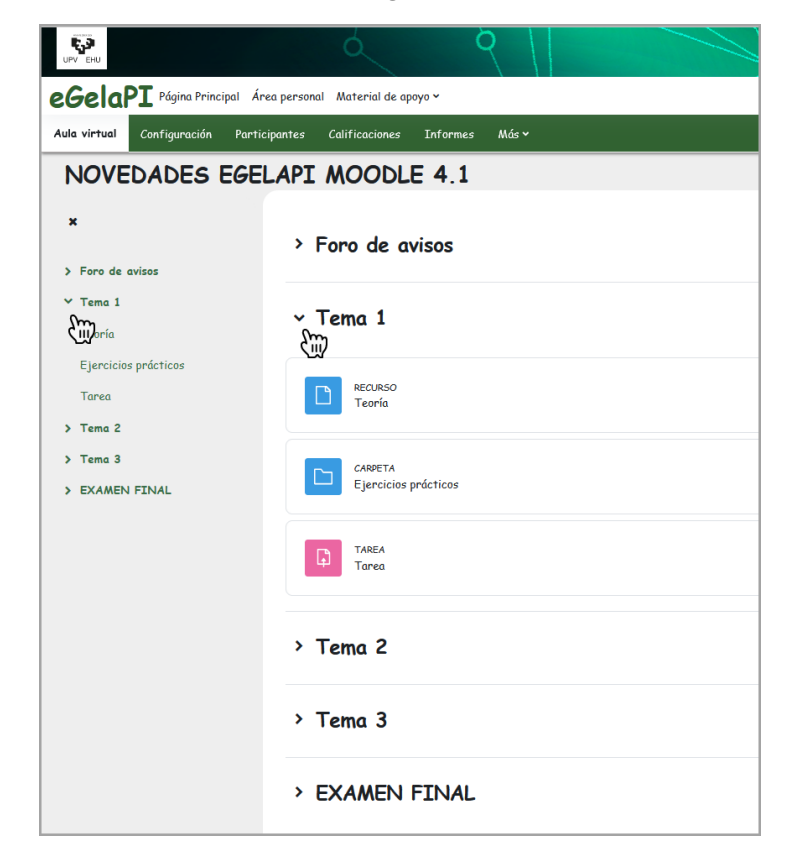

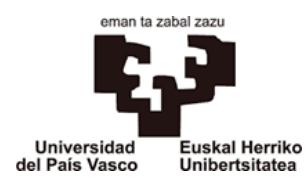

#### **Nuevos iconos para las actividades y recursos**

Los iconos de actividades y recursos se han rediseñado y estandarizado por colores para ayudar a los usuarios a identificarlos rápidamente por tipo.

- Rosa: actividades y recursos de evaluación, como tareas y cuestionarios.
- Verde: actividades y recursos de comunicación.
- Rojo: actividades y recursos de colaboración.
- Morado: actividades de administración.
- Azul: actividades y recursos de contenido.

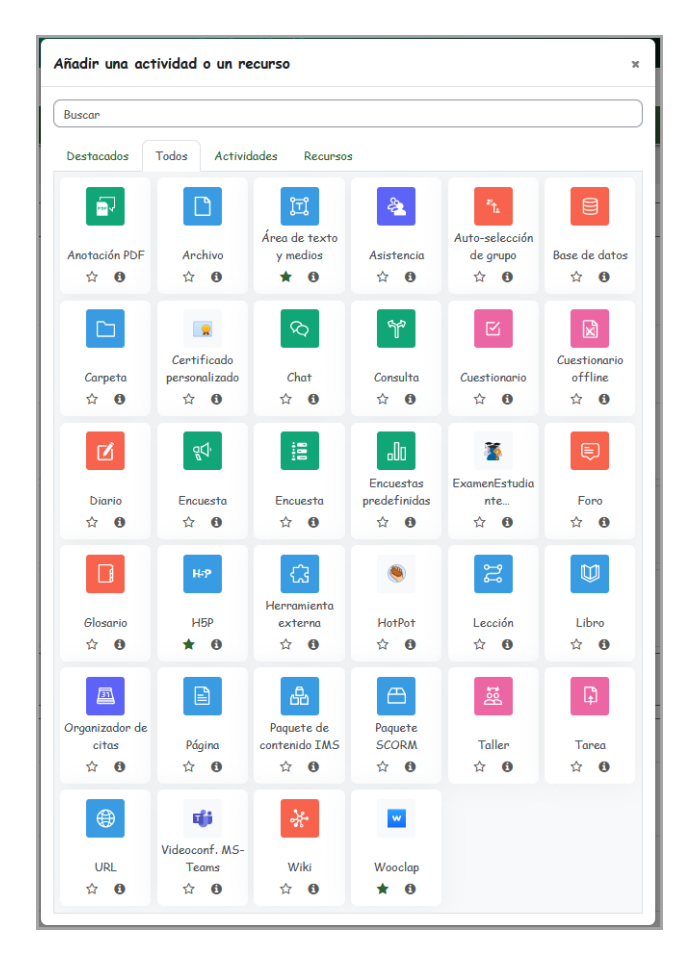

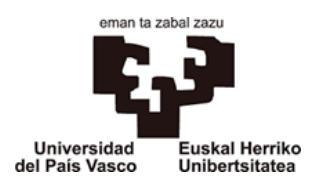

#### **Gestión de los recursos y actividades de la asignatura**

Los parámetros de cada recurso o actividad del espacio de trabajo podrán editarse pulsando sobre los tres puntos de la parte superior derecha. Además, se podrán llevar a cabo otras acciones: mover el elemento, duplicarlo, ocultarlo, etc.

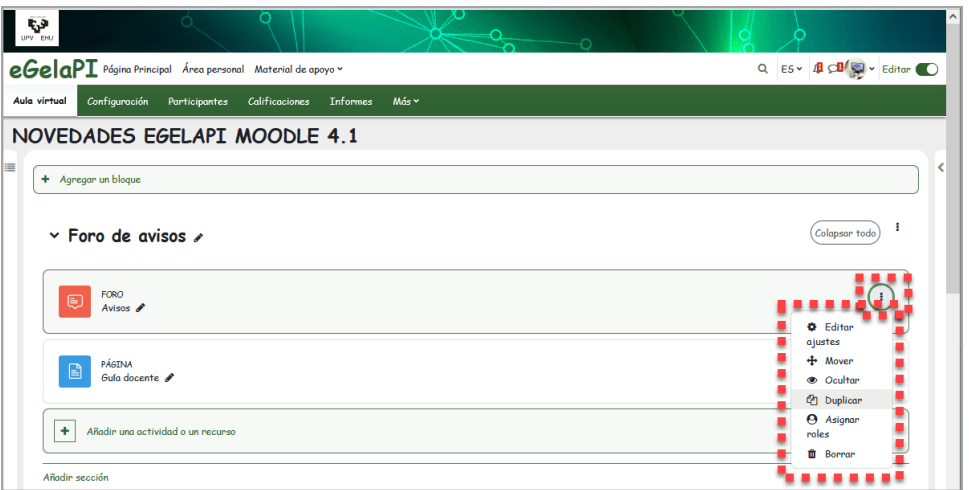

#### **Movimiento de los recursos y actividades**

Mover los recursos y actividades entre las distintas secciones es ahora más fácil pulsando y arrastrando con ayuda del cursor y soltando sobre la sección deseada del índice izquierdo del aula. Para ello es necesario que esté activado el interruptor de edición.

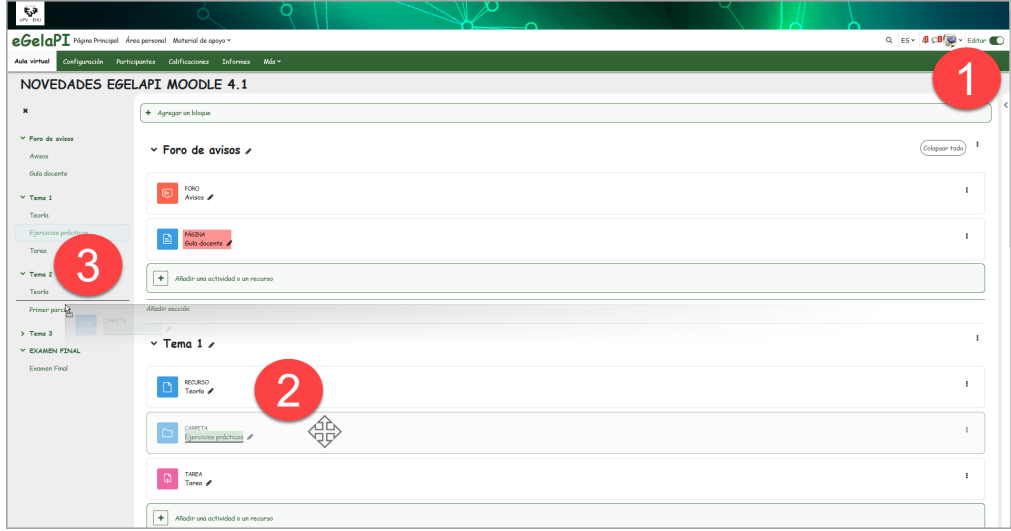

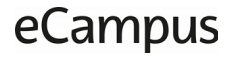

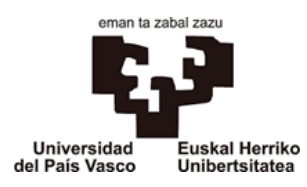

También es posible, en el modo edición, realizar los desplazamientos mediante la utilización del ajuste "Mover" de propio recurso o actividad. Si pulsamos sobre "Mover" nos aparece una ventana con el índice del curso y mueve el elemento al lugar seleccionado. Este método puede ser útil en cursos con formato pestañas en los que es más difícil moverse entre secciones.

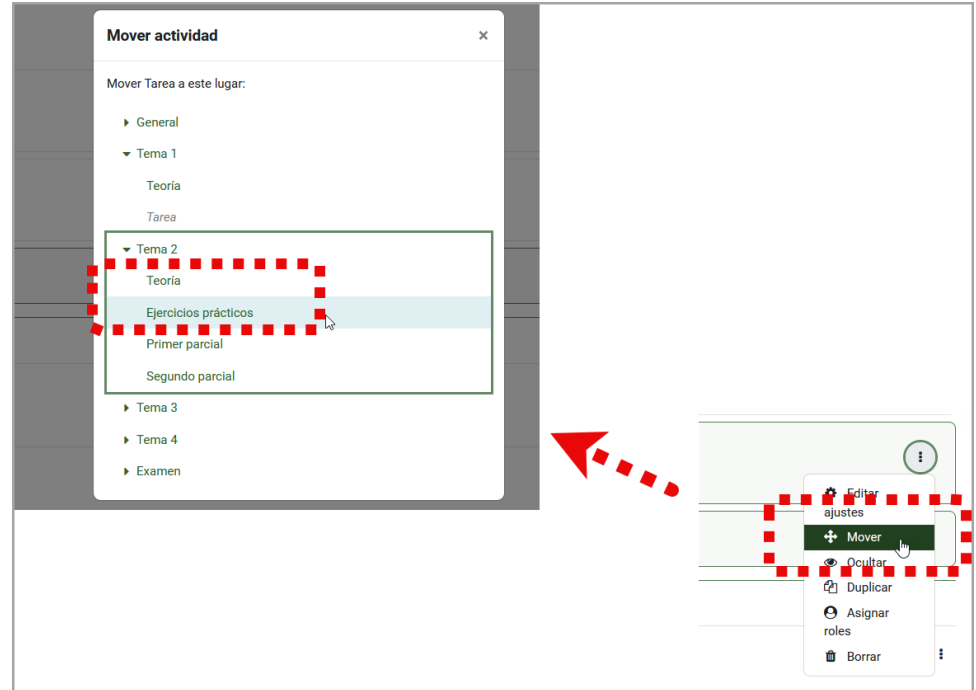

Los ajustes "Mover a la derecha" y "Mover a la izquierda" que desplazan a derecha o izquierda los recursos y actividades para crear el efecto sangría o párrafo adentrado, estarán disponibles en unos días.

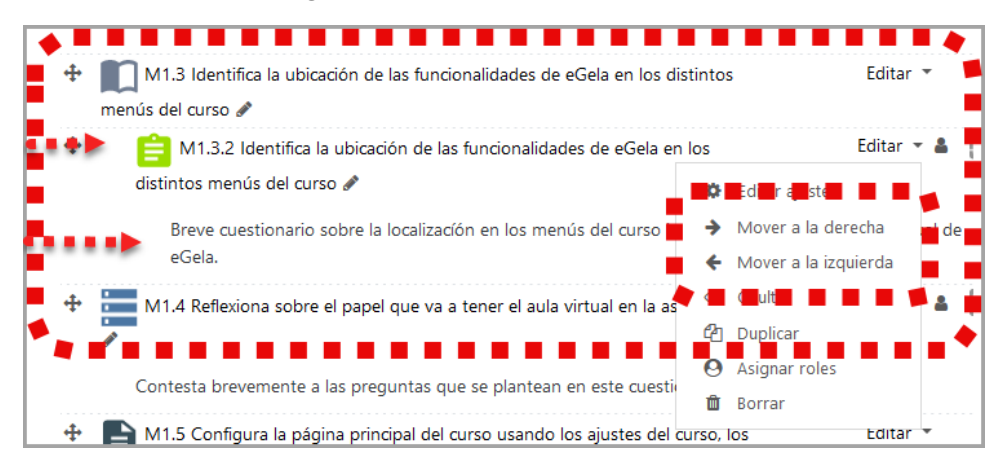

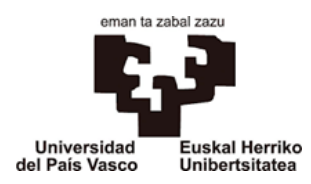

#### **Nuevo aspecto de la marca "ocultado a estudiantes"**

Se muestra una etiqueta anaranjada "ocultado a estudiantes" cuando el curso está oculto. En la anterior versión un curso oculto se distinguía por la utilización de un color gris atenuado.

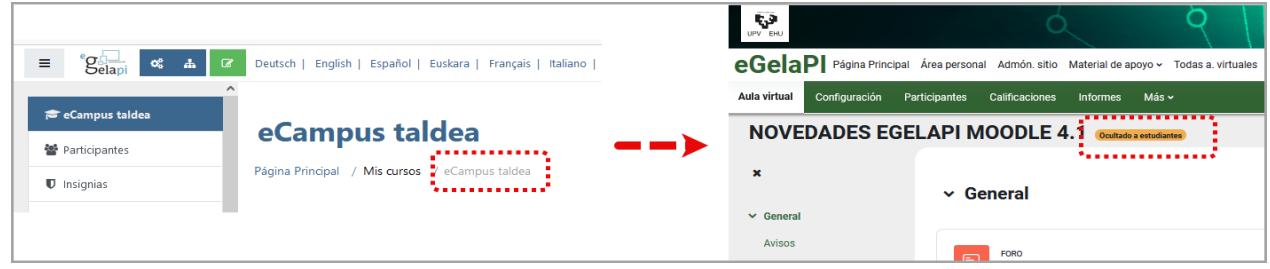

También en los recursos o actividades se dispone de la misma marca.

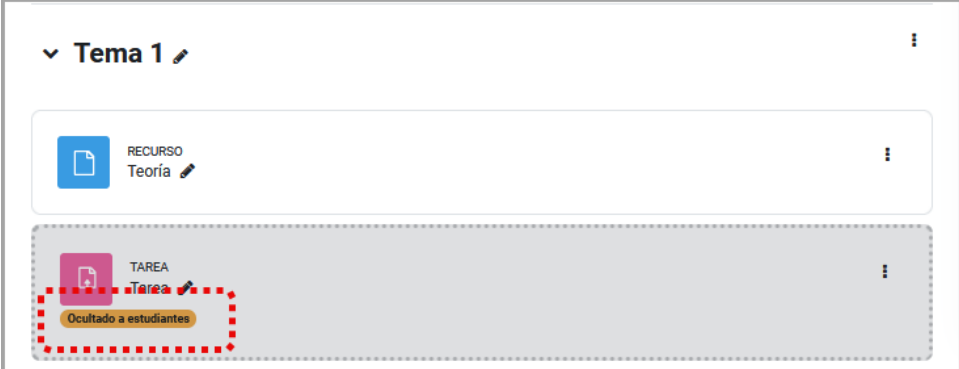

## **Opciones de accesibilidad en el perfil**

Accediendo a nuestro perfil podemos configurar opciones de accesibilidad.

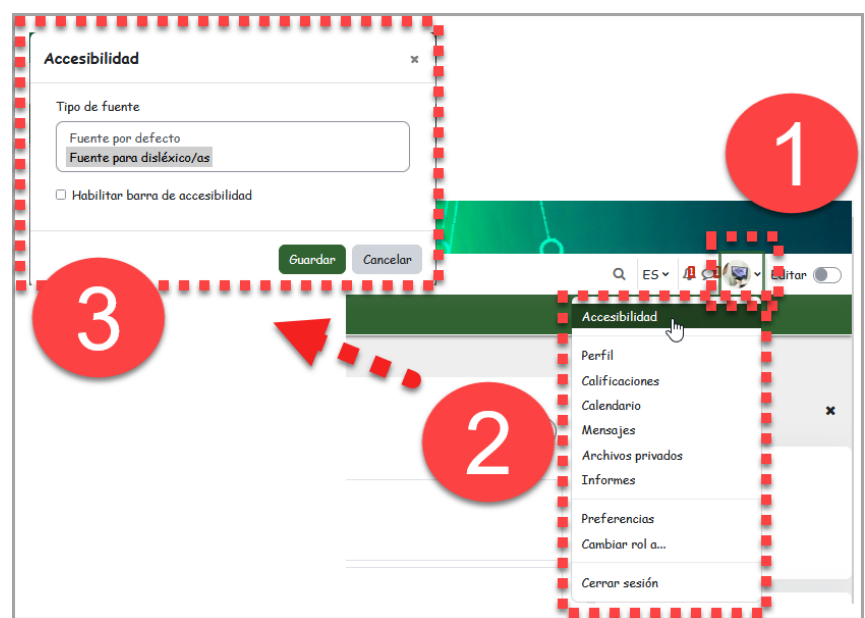